# Air Marshal

Authentication Gateway **Version 1.0**

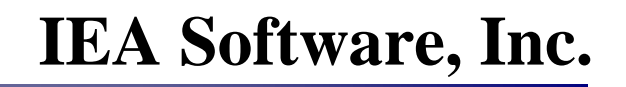

#### <span id="page-1-0"></span>**Software License Agreement**

By purchasing or installing Air Marshal Authentication Gateway, you indicate your acceptance of the following License Agreement.

*Ownership of Software You acknowledge and agree that the computer program(s) and* associated documentation contained with the Air Marshal Authentication Gateway (collectively, the "Software") are owned exclusively by IEA Software, Inc. and/or its licensors. The Software contained in the package is protected under copyright laws and all copyright and other intellectual property rights relating to the Software are and remain the exclusive property of IEA Software, Inc. and/or its licensors. You may not rent or lease the Software, but you may transfer the Software and accompanying materials on a permanent basis provided you retain no copies and the recipient agrees to the terms of this Agreement.

*License* IEA Software, Inc. grants to you, and you accept, a limited, nonexclusive and revocable license to use the Software. You agree to use the Software in machine-readable object code form only as authorized in this License Agreement. This License Agreement does not convey any title or interest in the Software to you. You may only use the licensed number of copies of the Software as stated in your purchase agreement.

**Scope of License** You may not make any changes or modifications to the Software, and you may not decompile, disassemble, or otherwise reverse engineer the Software. You may not load, rent, lease or sublicense the Software or any copy to others for any purpose. You agree to use reasonable efforts to protect the Software from unauthorized use, modifications, reproduction, distribution and publication. You are not permitted to make any uses or copies of the Software that are not specifically authorized by the terms of this License Agreement. Your adherence to this License Agreement will allow IEA Software, Inc. to continue developing innovative and useful products and providing a high level of customer service and support. If you do not comply with the terms of this License Ageement, your license will be revoked.

*Updates and Support* All software updates are available via the IEA Software, Inc. web site. A maintenance contract is available for major version upgrades, which is not included or covered as part of the basic purchase agreement. Technical support is available via E-Mail, support mailing lists, or a purchased telephone support contract.

**Trademarks** IEA Software, Inc., and the associated logo(s) are registered trademarks. All images, photographs, animations, audio, video and text incorporated into the Software is owned by IEA Software, Inc., unless otherwise noted by Trademark.

*Restricted Rights* The Software is provided with U.S. Governmental Restricted Rights. Use, duplication, or disclosure by the Government is subject to restrictions set forth in subparagraph  $\mathcal{O}(1)(ii)$  of The Rights in Technical Data and Computer Software clause at DFARS 252.227-7013 or subparagraphs ©(1) and (2) of the Commercial Computer Software - Restricted Rights at 48 CFR 52.227-19 as

applicable. The Software is also protected by International Treaty Provisions. Manufacturer is IEA Software, Inc. PO BOX 1170 Veradale WA, 99037.

*Miscellaneous* This License Agreement shall be construed, interpreted and governed by the laws of the State of Washington. Should any term of this License Agreement be declared void or unenforceable by any court of competent jurisdiction, enforcement of the remaining terms shall not be affected. Failure of either party to enforce any rights or to take action against the other party in the event of any breach of this Licensing Agreement shall not be deemed a waiver of any subsequent enforcement of rights.

*Limitations of Liability and Remedies* In no event shall IEA Software, Inc. or its licensors be liable for any loss of profit or any other commercial damage, including but not limited to special, incidental, consequential or other damage, even if IEA Software, Inc. or its licensors are advised, in advance, or the possibility of such damages. IEA Software, Inc. and its licenser's entire liability and your exclusive remedy shall be, at IP Method's option, either (a) return of the price paid, or (b) repair or replacement of the Software. To the maximum extent permitted by applicable law, IEA Software, Inc. and its licensors disclaim all other warranties, either express or implied, including but not limited to, implied warranties with regard to the Software, the accompanying material. This Limited Warranty is void if failure of the Software has resulted from accident, abuse or misapplication. You may have other specific legal rights which vary from state/jurisdiction to state/jurisdiction.

Should you have any questions concerning this license agreement, please contact IEA Software, Inc. at PO BOX 1170 Veradale WA, 99037 U.S.A. Phone # 509.444.2455.

**© 2002-2006 IEA Software, Inc. ALL INTELLECTUAL PROPERTY AND RIGHTS RESERVED** 

## **Table of Contents**

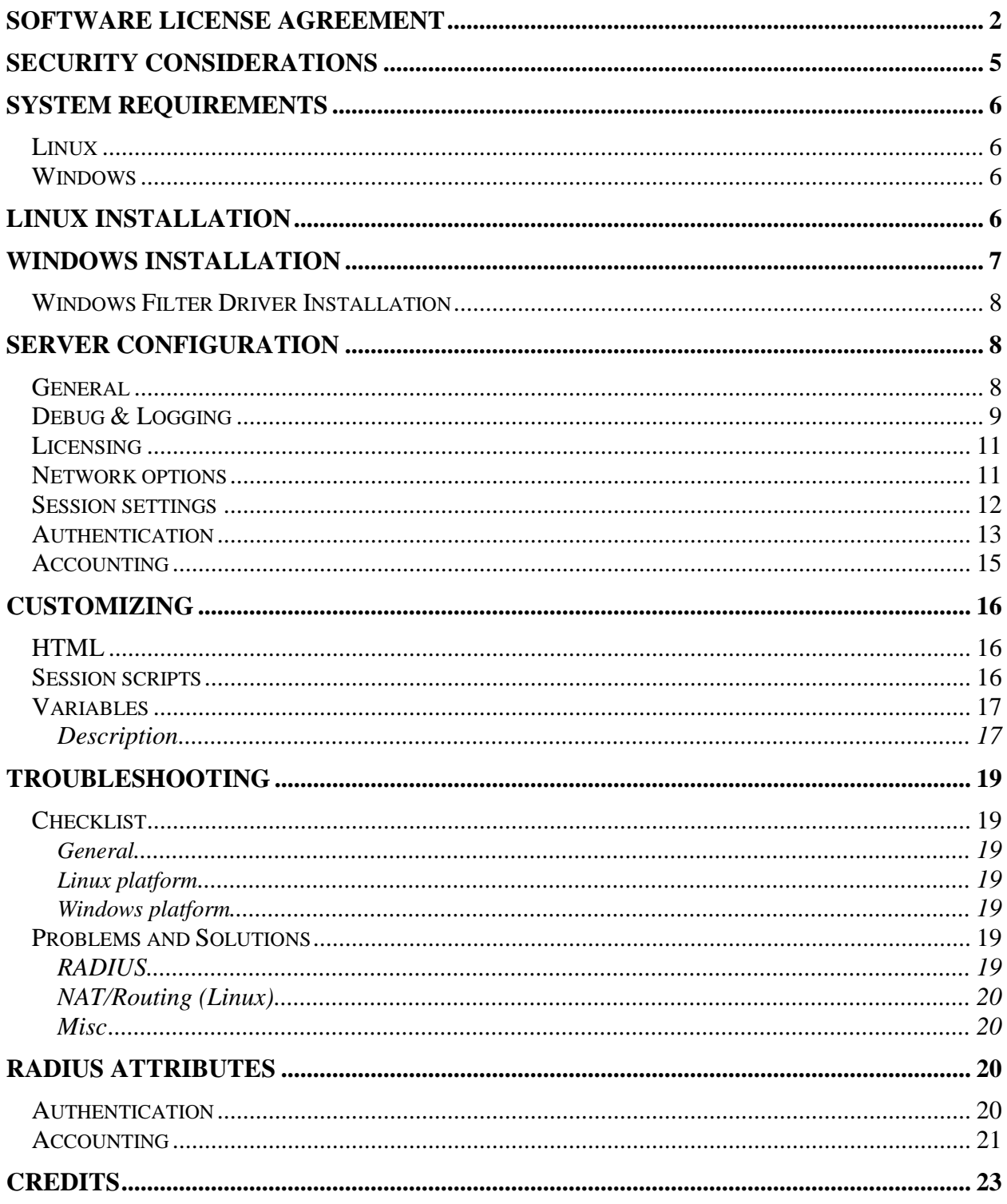

<span id="page-4-0"></span>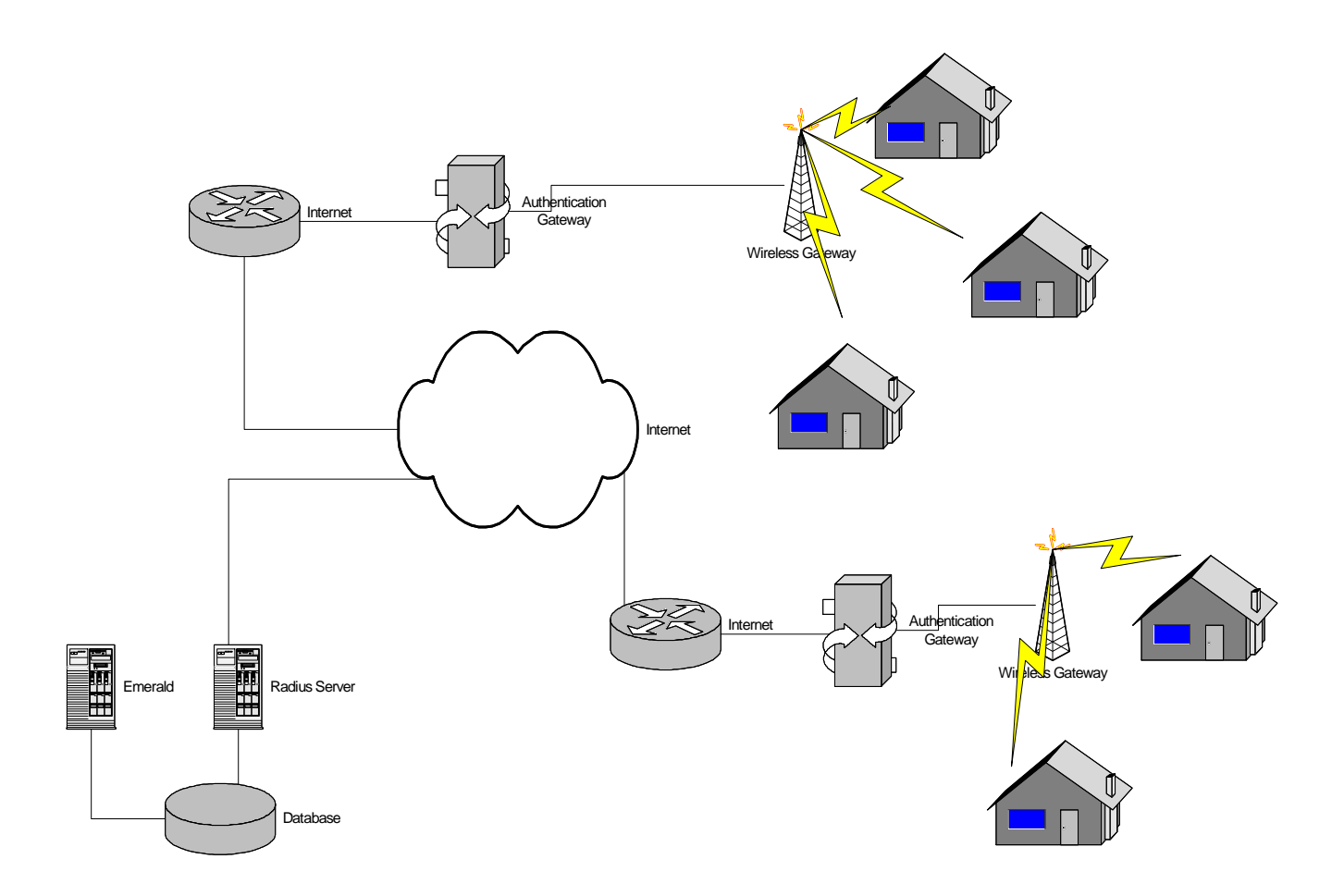

#### **Introduction**

Authentication gateways provide an inexpensive simple way for the customer to obtain Internet access without having to install or configure software. Simply plug-in and your default home page is automatically 'captured' and redirected to the authentication gateway. After providing a login, password or signing up for new service – the user is allowed access to the rest of the network.

Authentication gateways can be used in a wide range of environments where Ethernet technology provides for client network access. Today the most popular application comes from controlling access to wireless LANs.. However authentication gateways have been around for quite some time in other settings such as hotels, cyber cafes and universities.

The authentication gateway utilizes RADIUS to authenticate clients and account for usage. This allows the gateway to take advantage of features the service provider's current authentication and billing systems provide such as controlling concurrent access, usage billing or participating in a roaming network.

#### **Security Considerations**

Authentication gateways are responsible for controlling access to the network. There is no additional security to protect the integrity or confidentiality of data moving over the Ethernet network. This is usually of little concern for Internet users where SSL or encrypted VPNs can still be used to protect confidential information. If data encryption for all traffic is required, It is recommended That You use a <span id="page-5-0"></span>Radius server that provides EAP authentication compatible with wireless access points and network access servers supporting 802.1x and RADIUS.

Note: Security features such as WEP/pre shared keys or 802.1x may be used in addition to the authentication gateway.

#### **System requirements**

#### **Linux**

- \* RADIUS server for client authentication and accounting.
- PERL (required for installation)
- $\triangleleft$  Any distribution of Linux supporting kernel version 2.2 or higher.
- IPTables or IPChains
- X86 based CPU
- Computer must have 2 network interface cards installed.

#### **Windows**

- \* RADIUS server for client authentication and accounting.
- Windows 2000 (Professional or Server) or WindowsXP (Home or Pro) or Windows Server 2003.
- X86 based CPU
- Computer must have 2 network interface cards installed.

#### **Linux Installation**

Download the Air Marshal archive (airmarshalv1\_linux.tar.gz) into a temporary folder.

**To un-archive the file type**:

gzip –d airmarshalv1\_linux.tar.gz tar –xf airmarshalv1\_linux.tar

#### **Next, run the installer**:

./install.pl

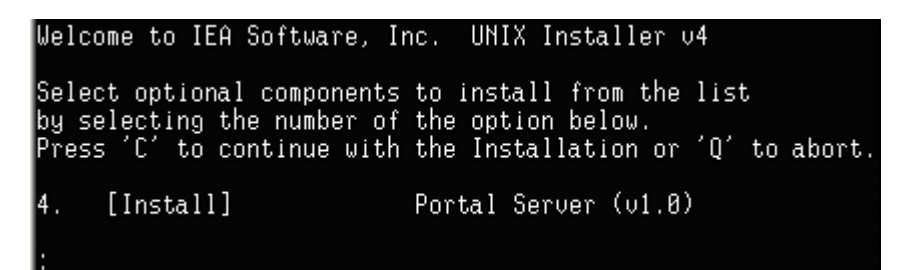

Press 'C' followed by return.

The portal server is now installed and automatically configured to start when the system is booted. You can disable automatic startup on Linux by running the following command: chkconfig –level 345 portald off

#### <span id="page-6-0"></span>**Now start the server in debug mode:**

/usr/local/portal/portald –debug

Using a web browser go t[o http://\[addressofmyserver\]:81/settings.](http://[addressofmyserver]:81/settings) You will either be prompted to create an admin password or asked for an existing password. If you've previously installed other IEA-Software products such as Emerald or RadiusX the password is the same password used for the admin web interface.

Next follow the instructions in the 'Server configuration' chapter for configuring the server. (Minimally [Licensing, Network options a](#page-10-0)n[d Authentication](#page-12-0) must be configured)

Click 'Save' to complete the startup of the server. If there is an error please correct it and click 'Save' again.

After testing the server works correctly you can press ctrl-c to stop the portal server in debug mode and start it as a background task. To do this type: /usr/local/portal/portald

#### **Windows Installation**

Download the Air Marshal installation (airmarshal.exe) into a temporary folder.

Execute the program to install Air Marshal. Select the standard install and follow the instructions to install Air Marshal into the directory of your choice.

Open up a command prompt and change to the directory where you installed Air Marshal to. Start the server in debug mode using the following command:

portal –debug 255

Using a web browser go t[o http://\[addressofmyserver\]:81/settings.](http://[addressofmyserver]:81/settings) You will either be prompted to create an admin password or asked for an existing password. If you've previously installed other IEA-Software products such as Emerald or RadiusNT the password is the same password used for the admin web interface.

Next follow the instructions in the 'Server configuration' chapter for configuring the server. (Minimally [Licensing, Network options a](#page-10-0)n[d Authentication](#page-12-0) must be configured)

Click 'Save' to complete the startup of the server. If there is an error please correct it and click 'Save' again.

After testing the server works correctly you can press ctrl-c to stop the Air Marshal server in debug mode and start it as a background task. To do this type:

net start AirMarshal

from a command line or use the Control Panel/Administrative Tools services applet to start the Air Marshal Authentication Gateway service.

#### <span id="page-7-0"></span>**Windows Filter Driver Installation**

For Windows, Air Marshal utilizes the IP Filter Driver interface to filter and redirect content. Only one filter driver may be active at any one time. Therefore, Air Marshal cannot be installed onto a Windows computer that has another application using the IP Filter Driver.

The Windows Installer will install the filter driver and configure it to auto start when you install Air Marshal. If the filter driver failed to install, you can use the below instructions to manually install it.

- 1. Open a command prompt and change directories to the directory you installed Air Marshal to.
- 2. Install the filter driver using the following command:

Instdrv AirMarshalFilter "c:\program files\Air Marshal\ipfilter.sys"

3. Start the filter driver using the following command:

Net start AirMarshalFilter

#### **Server configuration**

#### **General**

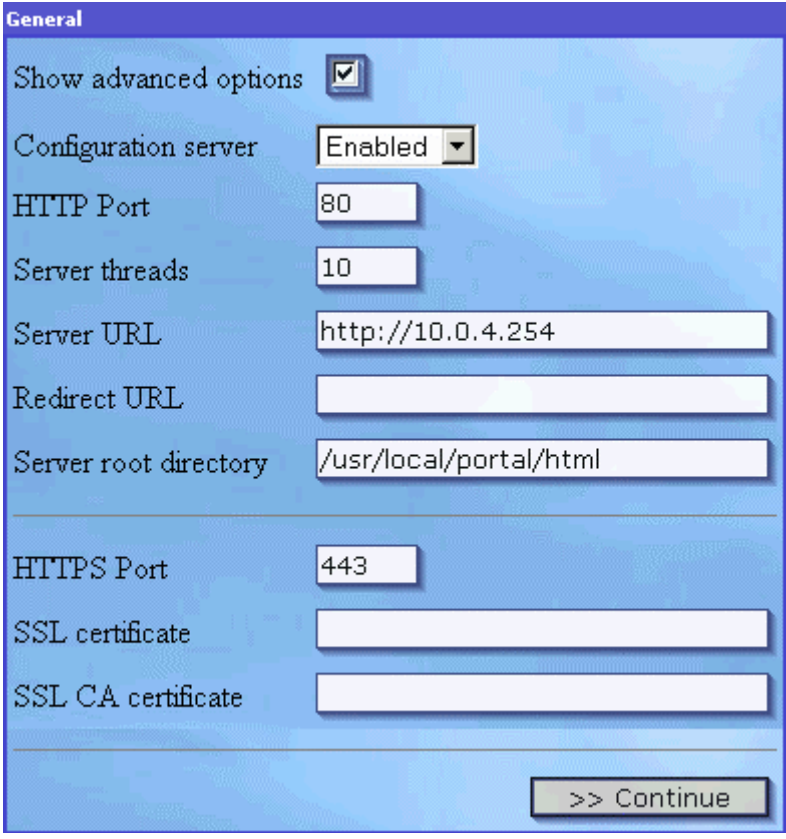

<span id="page-8-0"></span>\*Note: all general options except Show advanced, Server URL and Server root directory require the server to be restarted before they will take effect.

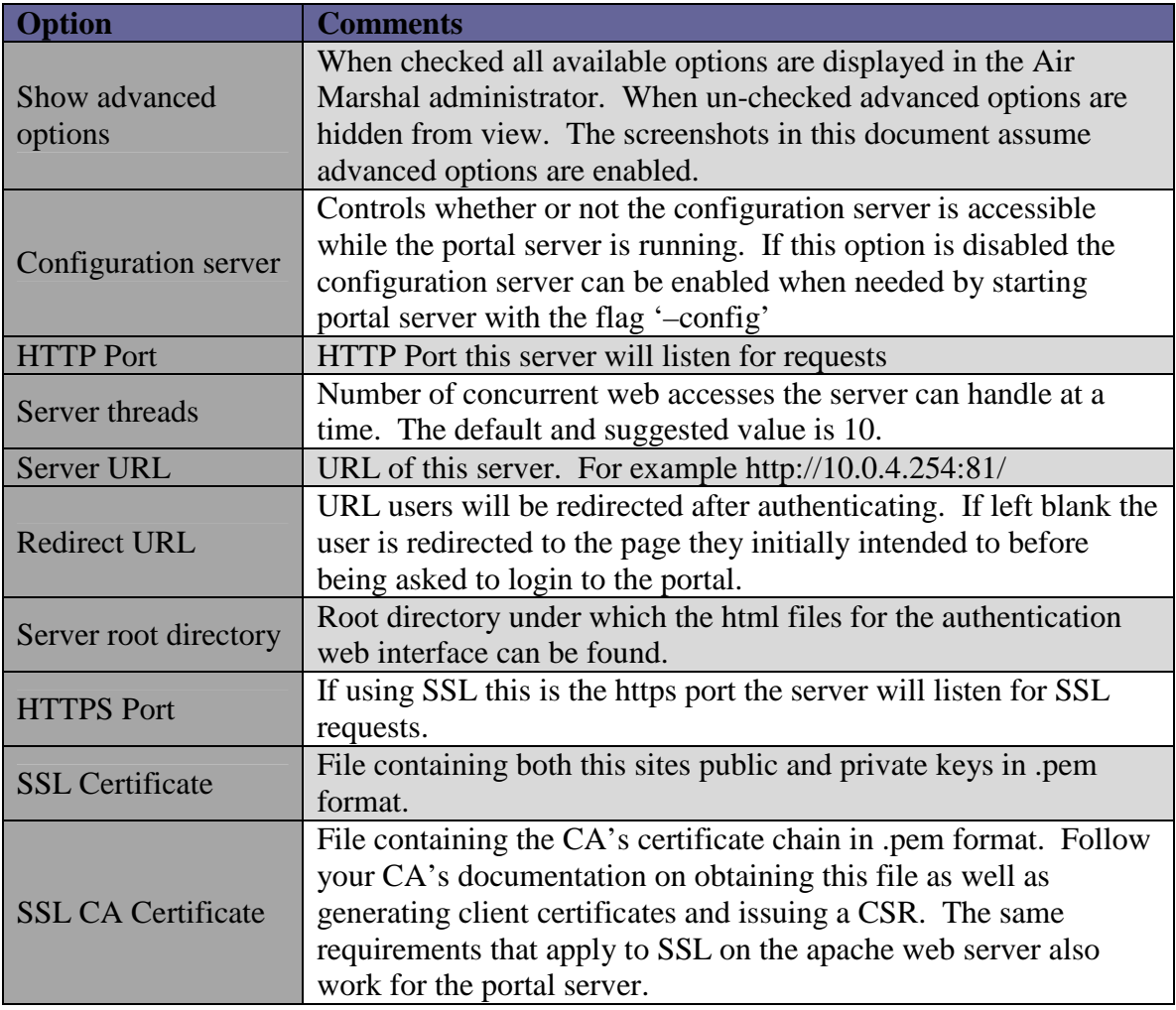

## **Debug & Logging**

Debug options control the types server messages to be sent to a local Log file or syslog host.

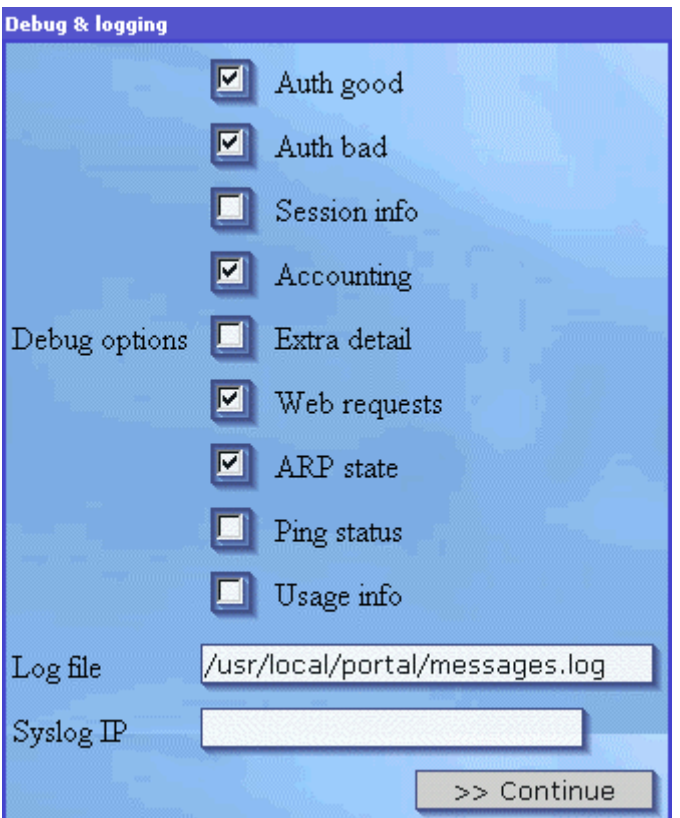

\*Note: Changes to 'Log file' or 'Syslog IP' require the server to be restarted before they take effect.

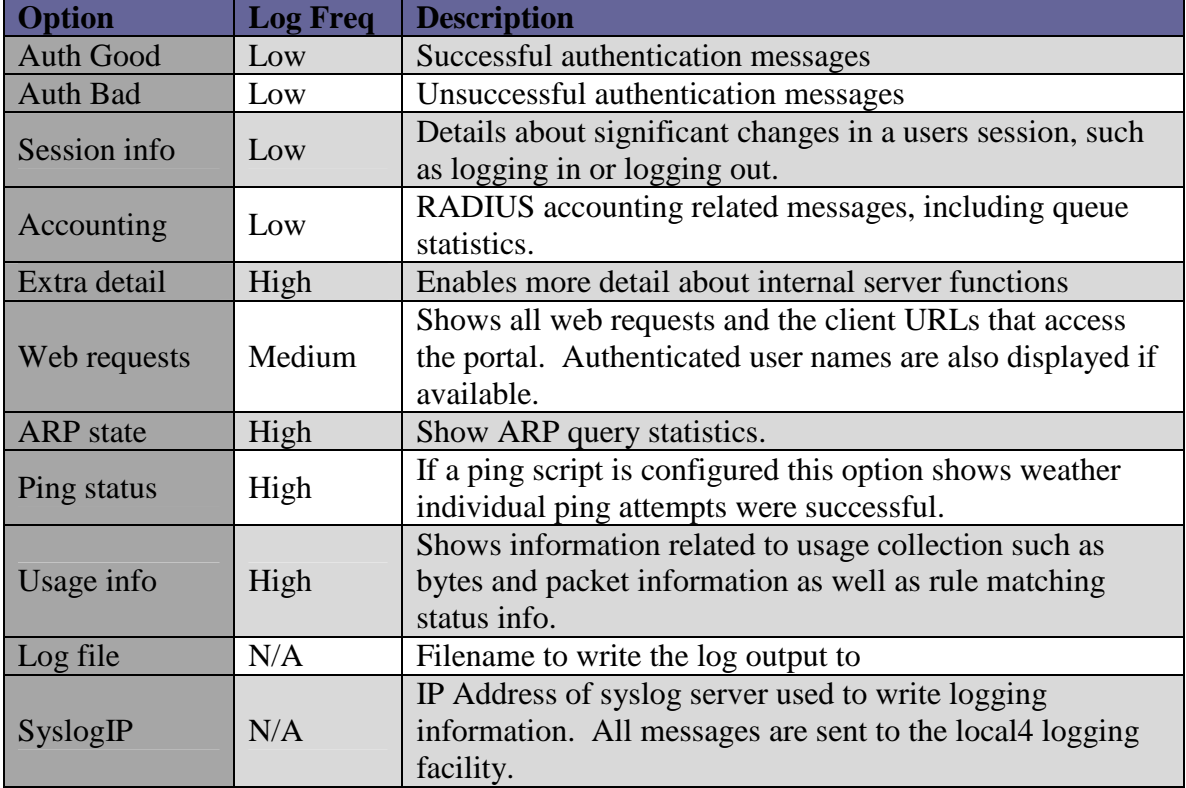

#### <span id="page-10-0"></span>**Licensing**

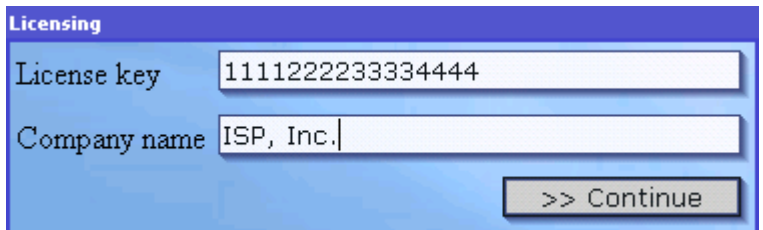

Please contact our sales department (sales@iea-software.com) for an Air Marshal license key.

## **Network options**

Network interfaces and subnets controlled by the authentication gateway are configured through this menu.

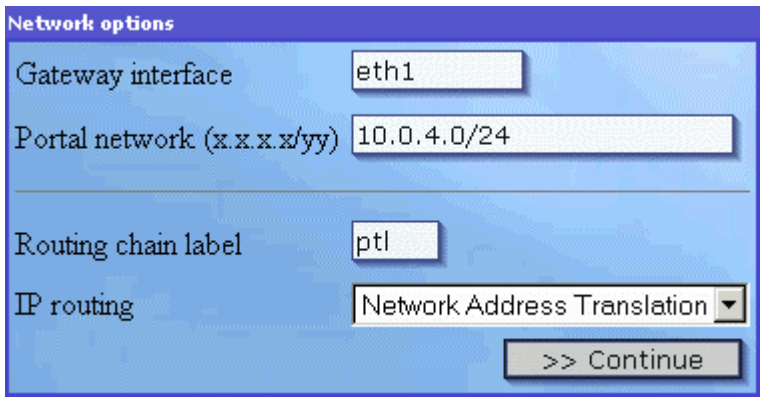

Note: The windows platform supports only 'Gateway interface'. Before selecting an interface, the network device you intend to use must be installed and enabled.

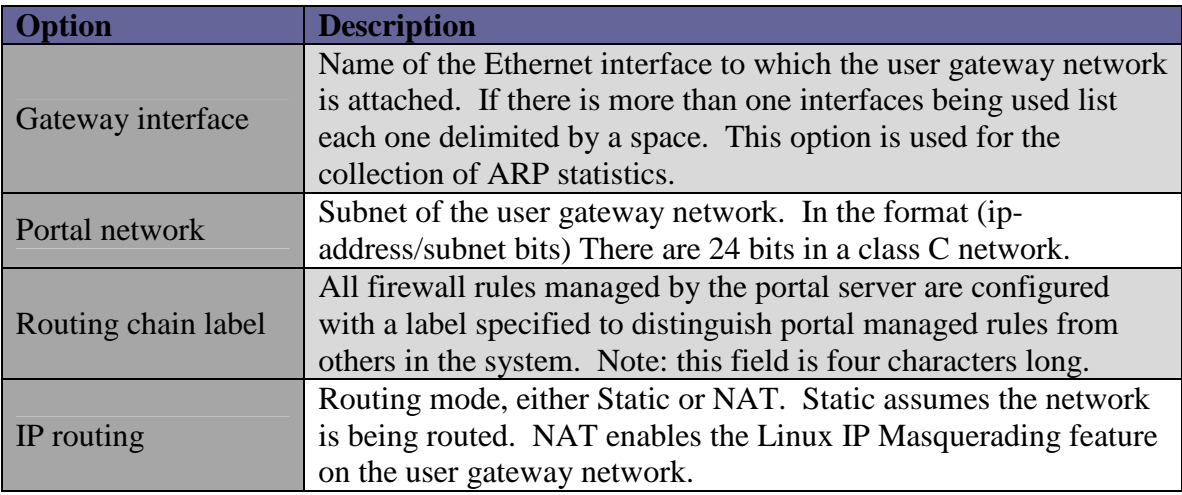

### <span id="page-11-0"></span>**Session settings**

Options controlling what actions to take to configure network access for clients as they logon or off as well as how to determine the status of a clients connection during the course of their session are configured through this menu.

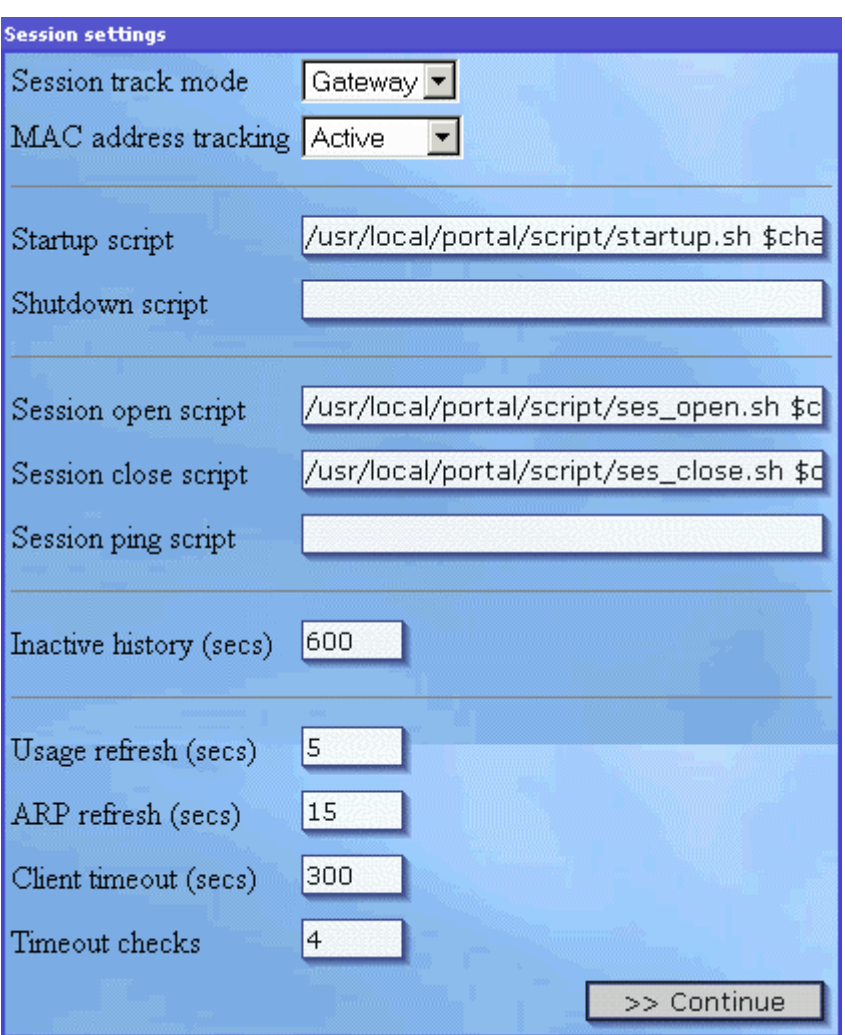

See '*Customizing*' for more information on configuring scripts.

*Note: Scripts are not used by default for the Windows version of Air Marshal. However they can be added to support custom actions as users login or logout.*

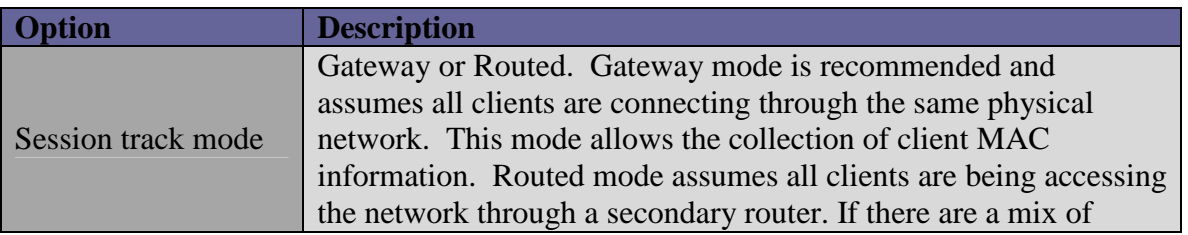

<span id="page-12-0"></span>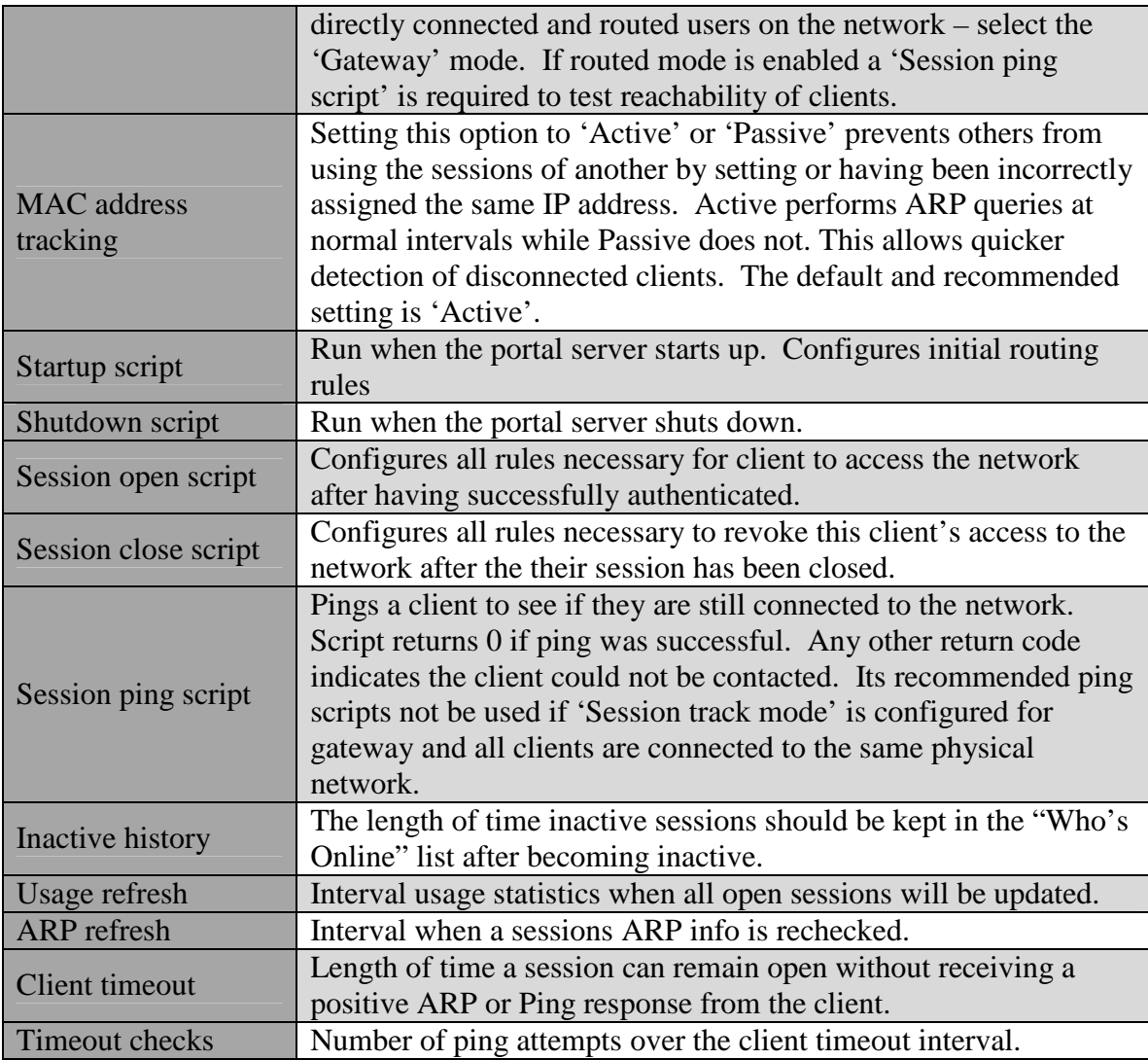

## **Authentication**

As clients login their authenticated and authorized by the RADIUS server. This menu provides the necessary server contact information.

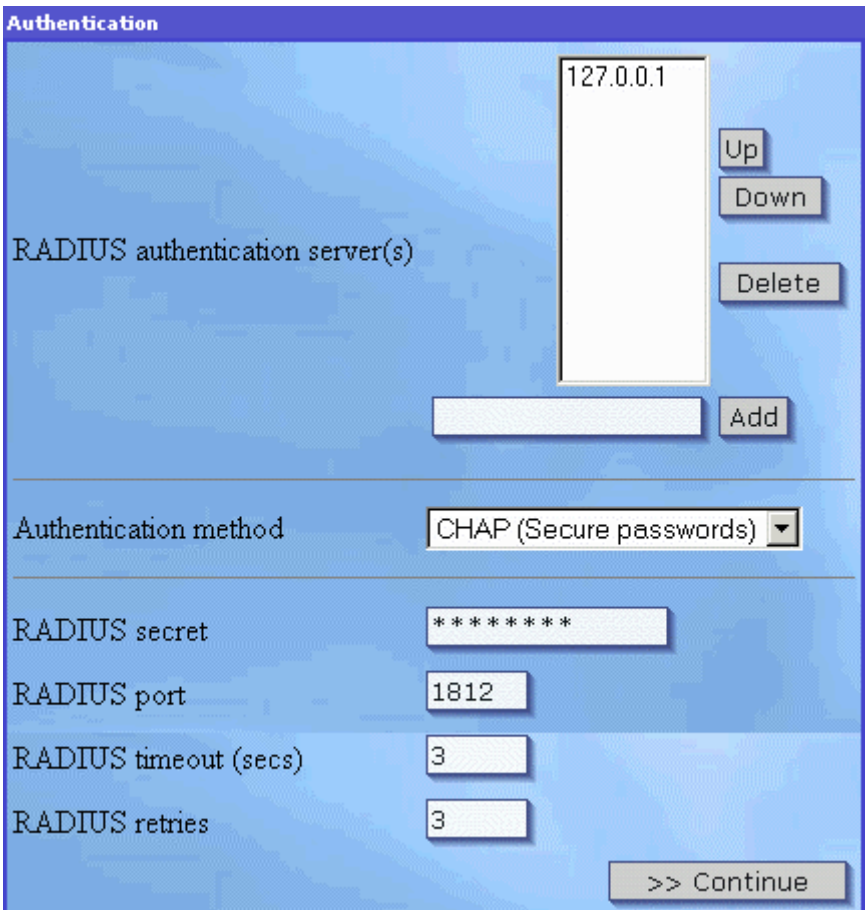

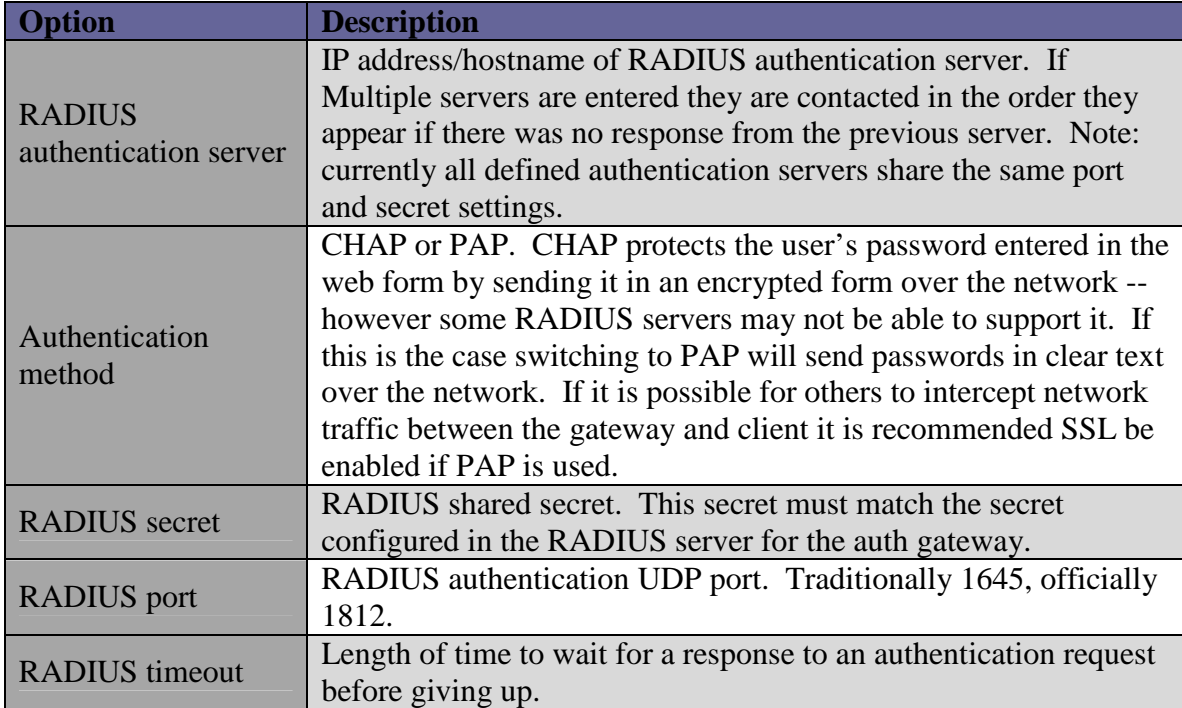

<span id="page-14-0"></span>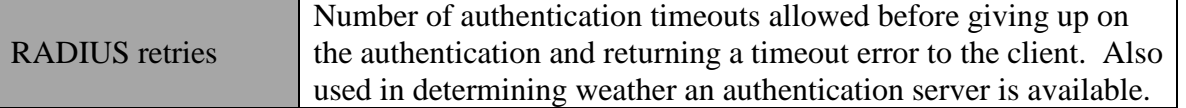

## **Accounting**

As clients logon and off accounting records containing a timestamp, identifying and usage data are logged to the RADIUS server. This menu provides the necessary server contact information.

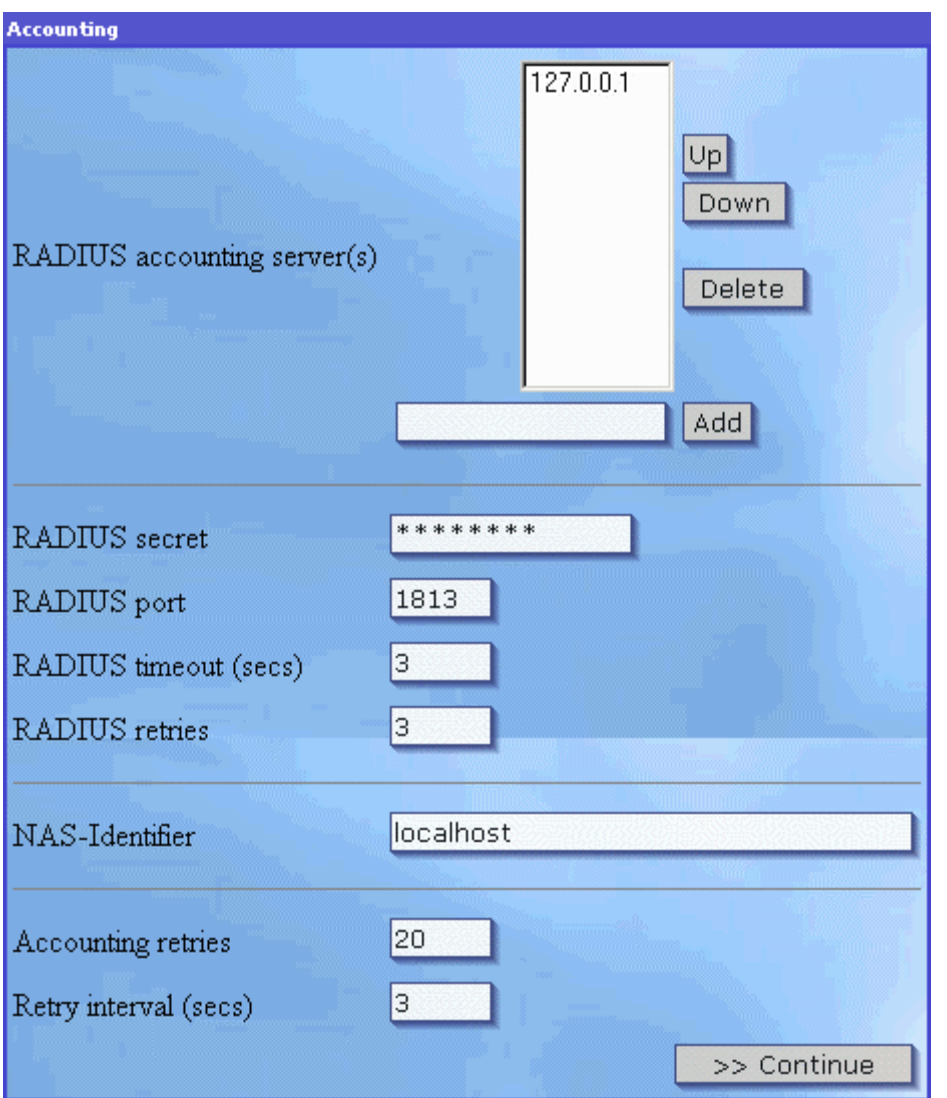

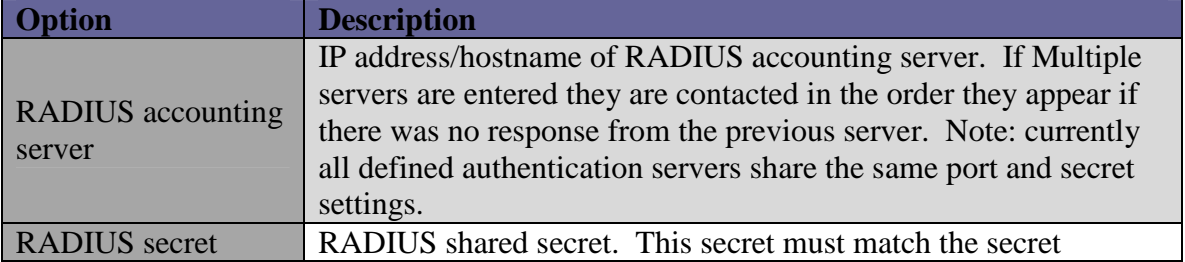

<span id="page-15-0"></span>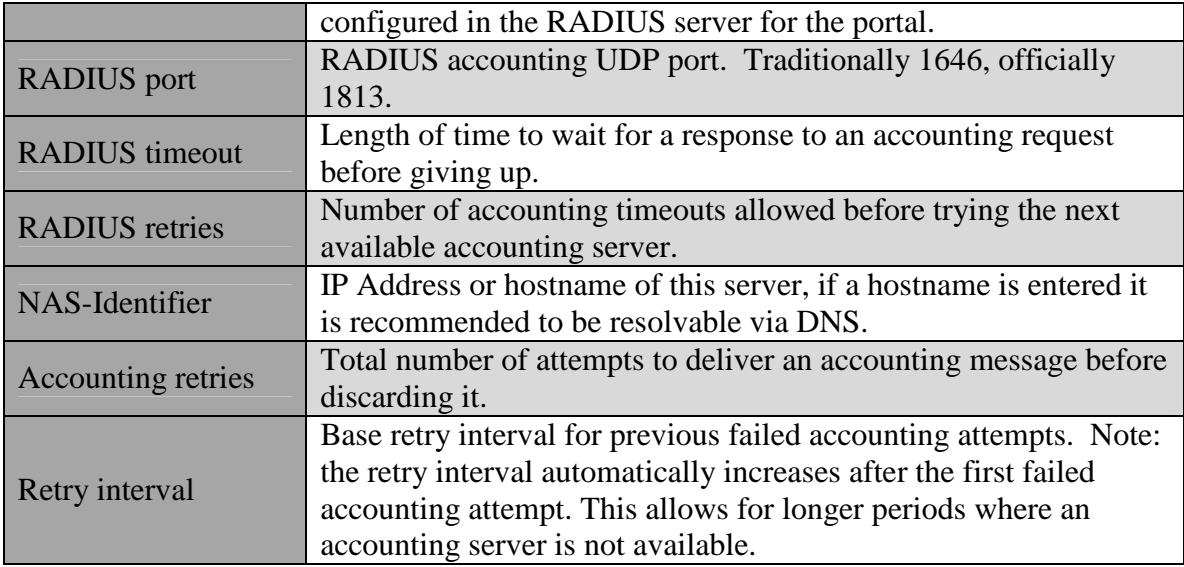

## **Customizing**

The core portal server communicates with the user and server operating system through a configurable set of html files and external programs. Files included with the server provide general functionality that can be used as a template for creating a customized user interface and unique services for clients.

#### **HTML**

The files in the table below make up the user interface. The portal server sends each file to the user where appropriate. You cannot link to or directly reference files on the portal server outside of .gif, .jpg, .js or .ptl (html) in the portal html directory. See the variable listing below for a list of available variables.

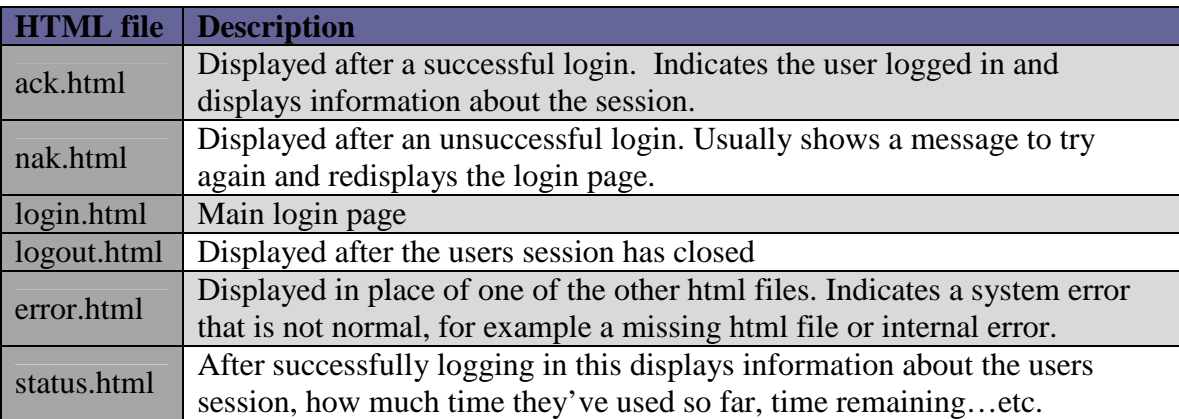

#### **Session scripts**

The types of session scripts in the table below are provided with the server. See 'Session settings' for more information on configuring scripts and parameter passing. A server shutdown and ping script can also be defined – although they are not provided with the server. See the variable listing below for a list of available variables.

<span id="page-16-0"></span>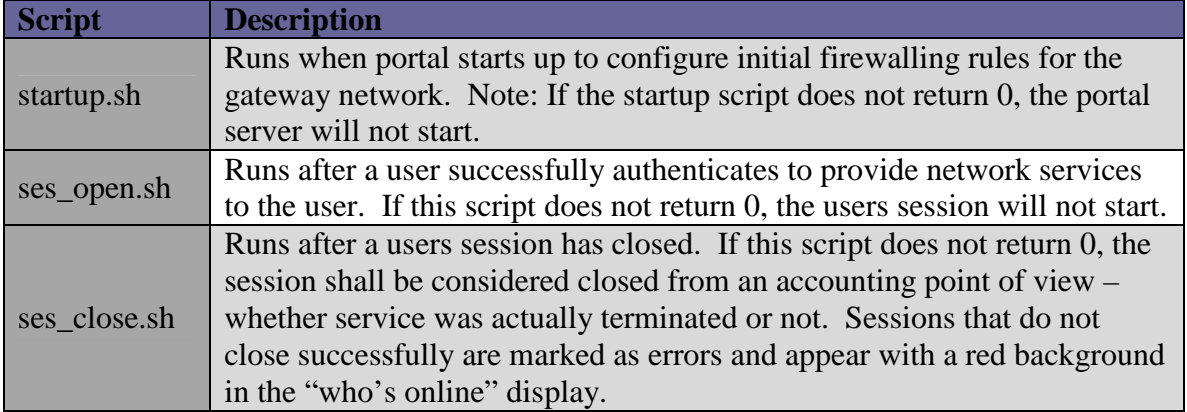

On the Linux platform, use these references to help customize the server startup/shutdown and session start/stop scripts.

#### **IPTables tutorial (Configures filtering, NAT and forwarding rules)**  [<http://iptables-tutorial.frozentux.net/iptables-tutorial.html>]

## **IPChains howto (Configures filtering, NAT and forwarding rules)**

[\[http://www.tldp.org/HOWTO/IPCHAINS-HOWTO.html\]](http://www.tldp.org/HOWTO/IPCHAINS-HOWTO.html)

#### **Advanced IP Routing (Bandwidth control / Packet scheduling)**

Se[e chapter 11 i](http://www.tldp.org/HOWTO/Adv-Routing-HOWTO/lartc.netfilter.html)n this howto for information on how to configure packet schedulers based on marked packets (see the RADIU[S Filter-ID:qosmark a](#page-20-0)ttribute) [\[http://www.tldp.org/HOWTO/Adv-Routing-HOWTO/index.html\]](http://www.tldp.org/HOWTO/Adv-Routing-HOWTO/index.html)

#### **Variables**

Variables can appear in html scripts and as parameters when calling server startup/shutdown, session start/stop and ping scripts. Variables begin with the '\$' character, followed by the variable name. The values of variables are substituted for the ' $\frac{1}{2}$ ' + variable name if available. If a value does not exist for a given variable then no substitution is done.

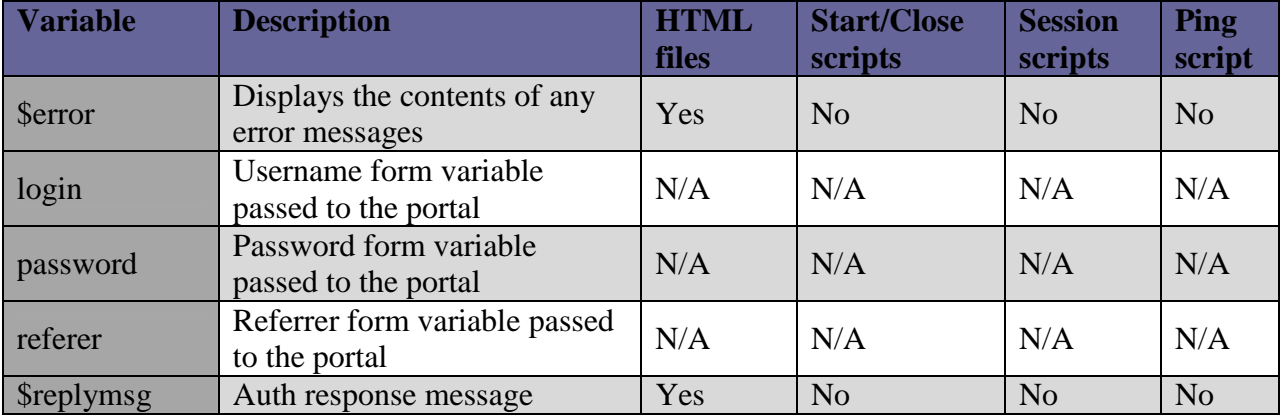

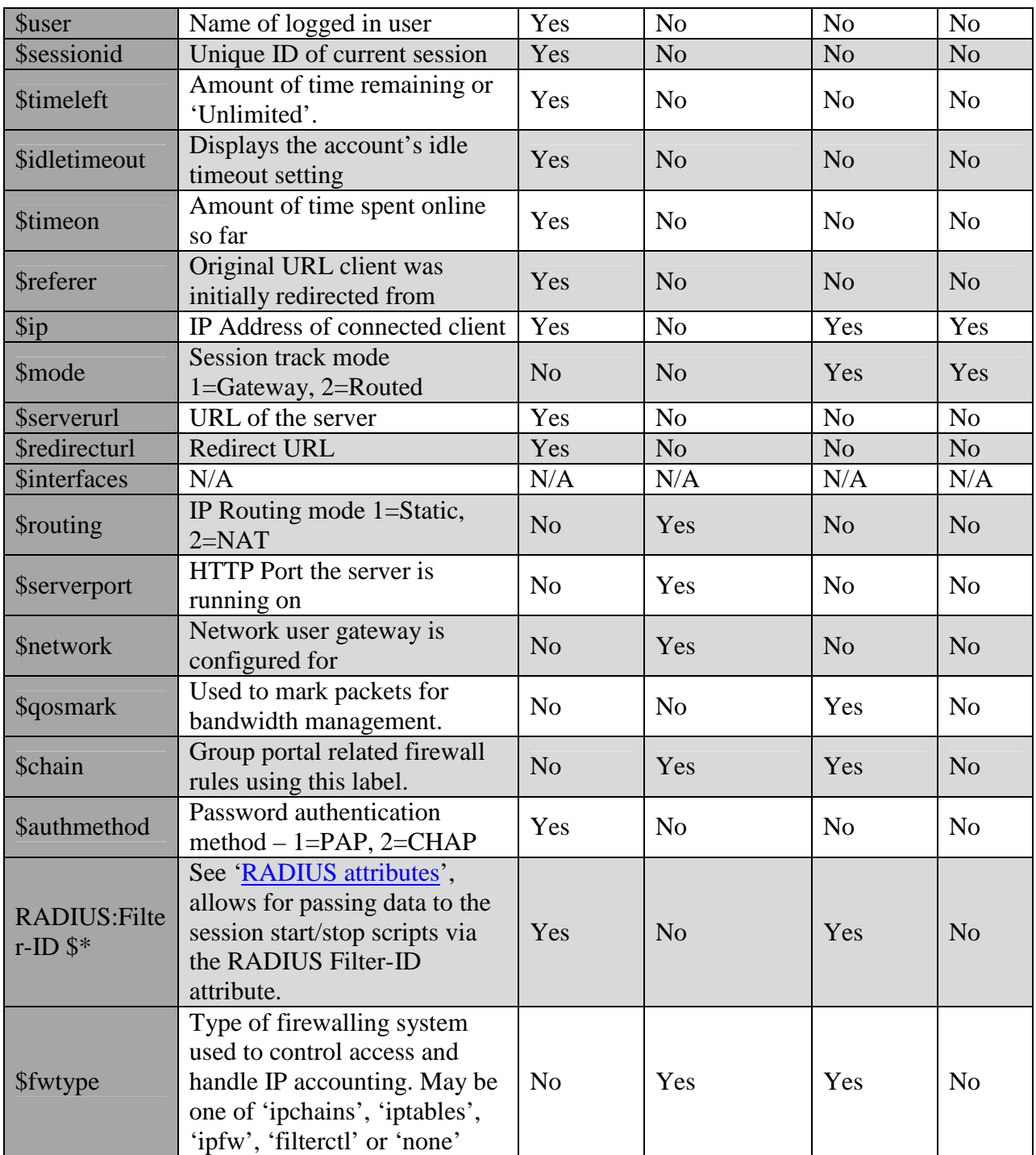

#### <span id="page-18-0"></span>**Troubleshooting**

The gateway can be configured to run in full debug mode when run with the following command line: './portald –debug 255'. More debugging detail can also be enabled through the admin user interface and will appear in the message log file.

#### **Checklist**

#### **General**

- $\bullet$  Make sure other applications are not listening on the default port (81) an alternate port can be used by starting the portal server with the parameters '-port x' where x is the new port number.
- \* Required support packages are installed. (Se[e system requirements\)](#page-5-0) If running 'portald –debug' returns errors about missing shared object files a required package may need to be installed.

#### **Linux platform**

 IP Tables **or** IP Chains is installed and enabled. Typing 'ipchains –L' or 'iptables –L' should provide a list of fire walling rules currently configured. If there is an error running the command it must be fixed before the portal server will run correctly.

#### **Windows platform**

 For Windows, Air Marshal utilizes the IP Filter Driver interface to filter and redirect content. Only one filter driver may be active at any one time. Therefore, Air Marshal can not be installed onto a Windows computer that has another application using the IP Filter Driver.

#### **Problems and Solutions**

#### **RADIUS**

**Problem**. My RADIUS server is not getting auth or accounting requests from the gateway when logging into the authentication gateway.

Solution #1. Make sure the **authentication** and **accounting** port in the RADIUS server match the ones defined in the gateway configuration.

**Solution #2**. Make sure the RADIUS server is configured to allow RADIUS queries from the authentication gateway.

**Problem**. All authentication attempts fail, even after checking to see that the username and passwords are correct.

**Solution**. Passwords are encrypted using a shared secret. Secrets configured for the authentication gateway in the RADIUS server must exactly match the secret configured in the authentication gateway itself. If they don't match… password decryption will fail causing a bad password error to be logged in the RADIUS server.

**Problem**. Authentication attempts fail when using CHAP authentication mode, but work correctly with the option disabled.

<span id="page-19-0"></span>**Solution**. CHAP authentication requires the RADIUS server have access to the user's plain-text password. In some environments the user's password is encrypted in a way that make it impossible for the RADIUS server to decrypt. See your RADIUS server documentation for more information on CHAP authentication.

#### **NAT/Routing (Linux)**

**Problem**. Gateway process won't start, the debug output on my console or log file show there is a problem running the startup script.

**Solution**. Run the startup script '/usr/local/portal/scripts/startup.sh' from your shell prompt as root. This should help pinpoint the cause of the problem.

**Problem**. When NAT mode is enabled some applications outside of normal web browsing/ email stop working.

**Solution**. On the Linux platform kernel modules are available to allow protocols such as ftp, irc, streaming video and some multi-player games to work through NAT. See your operating system documentation for more information on NAT (IP Masquerade) and it's limitations.

#### **Misc**

**Problem**. Entries in the who's online display appear with a red background.

**Solution**. This can happen when one of the session scripts does not return successfully. Enable full debug to isolate which script or parameters are causing the problem and run that same command from your shell prompt. This should help pinpoint the cause of the problem.

**Problem**. On Windows, the user is never redirected to the authentication web server and they are allowed access without restriction.

**Solution**. Make sure the Air Marshal Filter Driver is installed and operating correctly. From a command prompt execute:

net start AirMarshalFilter

to start the filter driver. If the filter driver is either unknown or cannot start, see the section on installing the Windows Air Marshal Filter Driver.

#### **Radius Attributes**

#### **Authentication**

The following RADIUS attributes may be sent or received during an Access-Request/Accept.

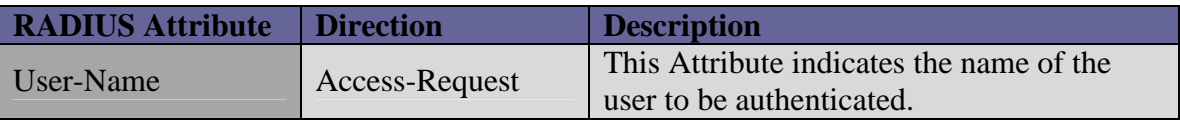

<span id="page-20-0"></span>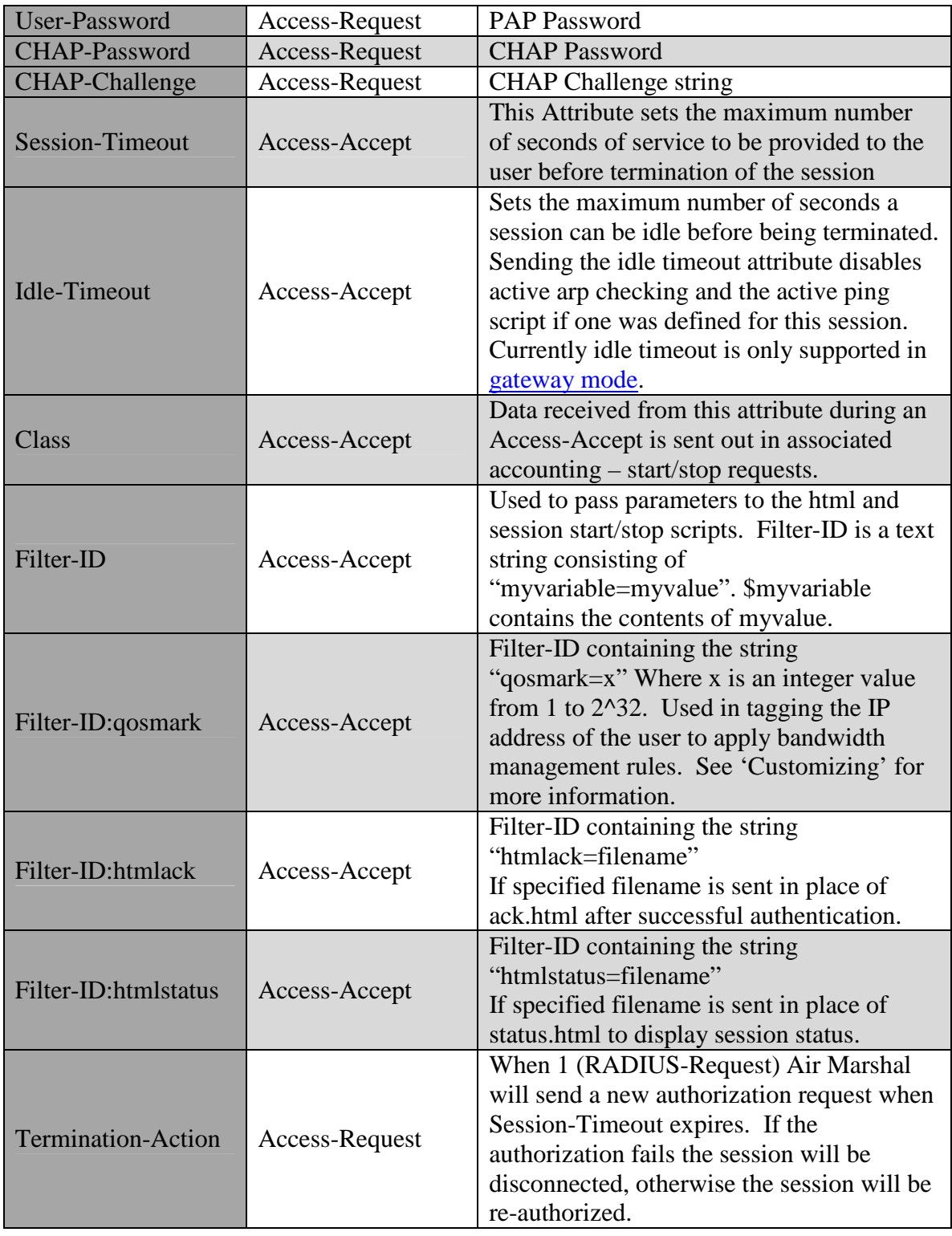

## **Accounting**

The following RADIUS attributes may be sent in an Accounting-Request.

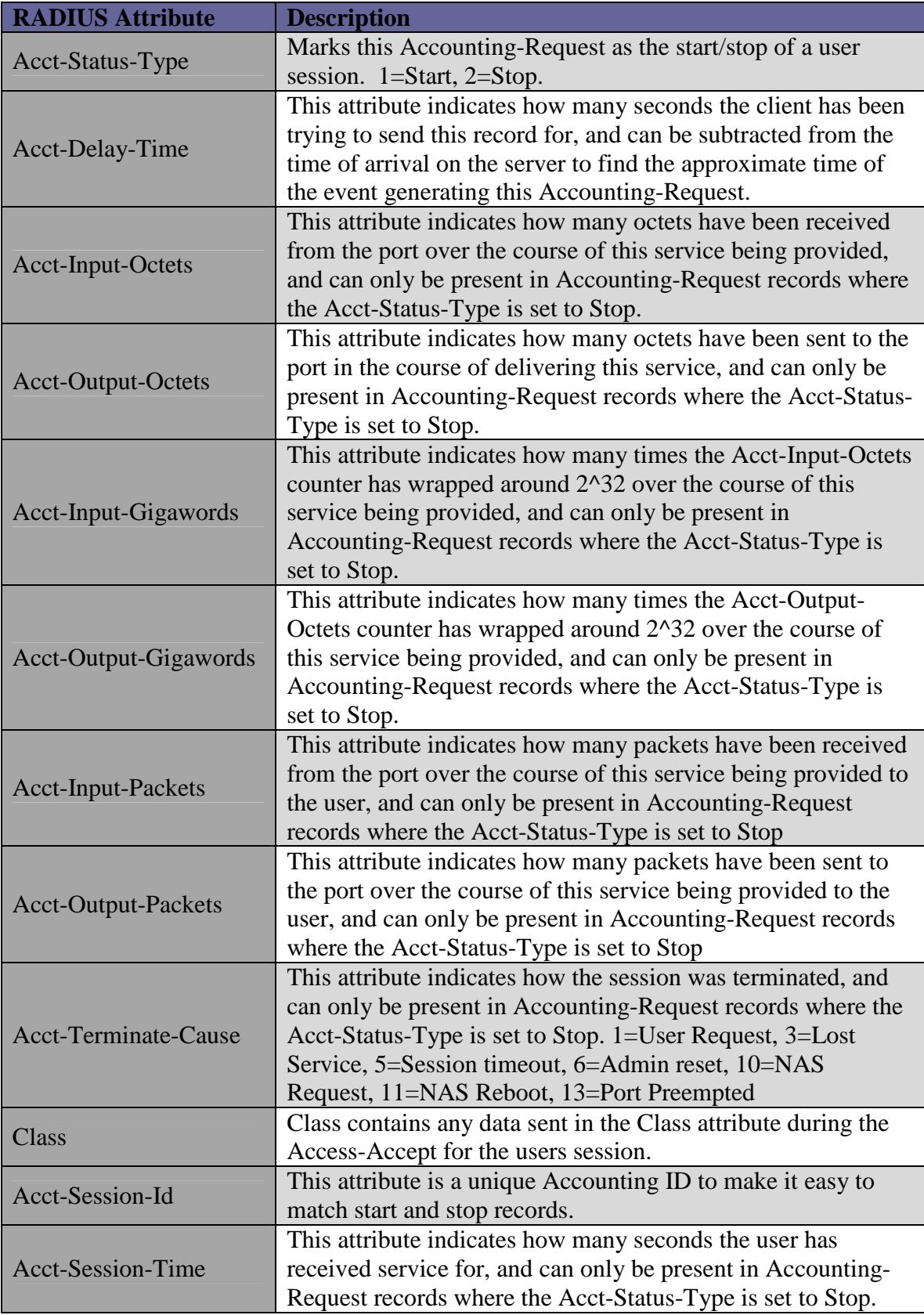

<span id="page-22-0"></span>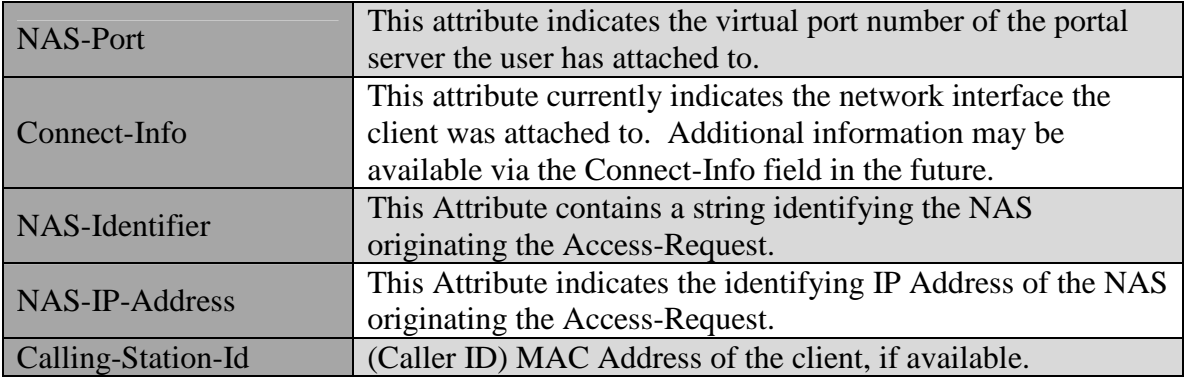

#### **Credits**

SSL features based on the OpenSSL project [\(http://www.openssl.org\)](http://www.openssl.org/) MD5 compliments of RSA Data Security, Inc MD5 JavaScript implementation by David West Air Marshal Auth Gateway Programming & Documentation by IEA Software, Inc